# **RICOH**

# 使用手册 V1.4

# 证件复印防盗用

ID Card Authorized Copy

日期:2023-12-26

# **Table of Contents**

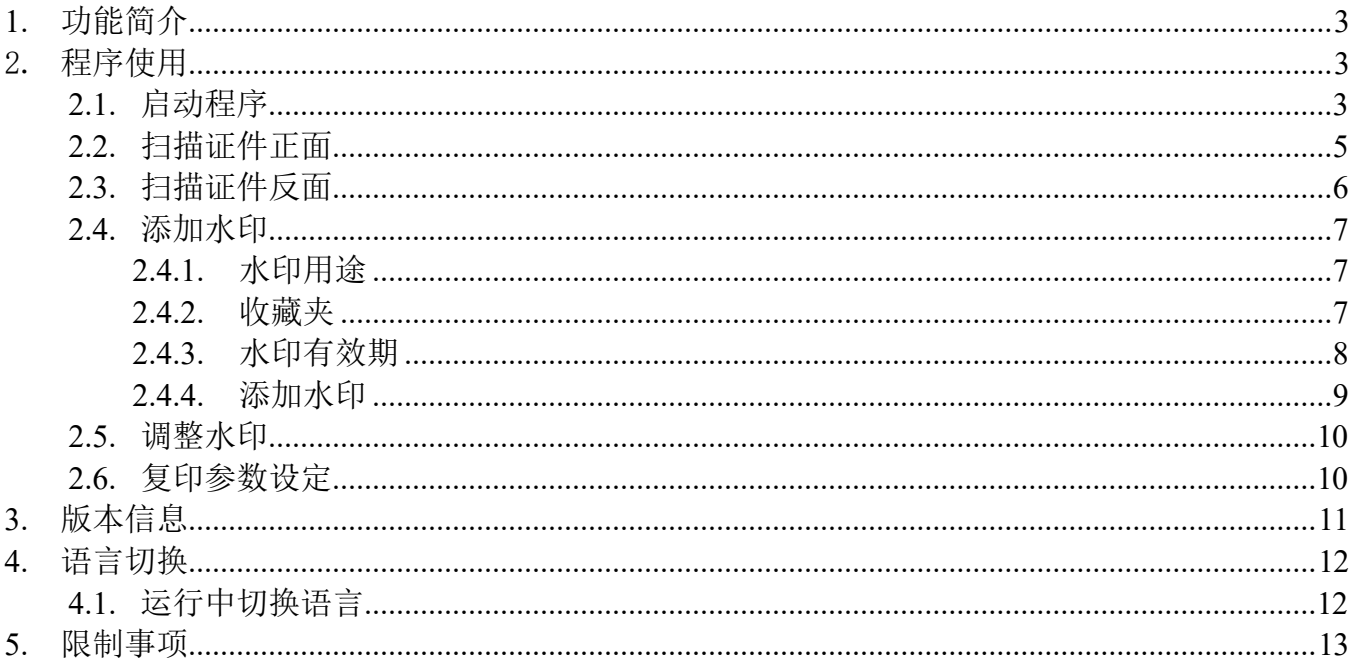

### 1. 功能简介

通过使用智能操作面板来简化以下操作流程,用户可以扫描身份证的正反面,在扫描后的预览图 上添加自定义的水印,并将其打印出来。

## 2. 程序使用

#### 2.1. 启动程序

点击红色区域进入所有程序界面

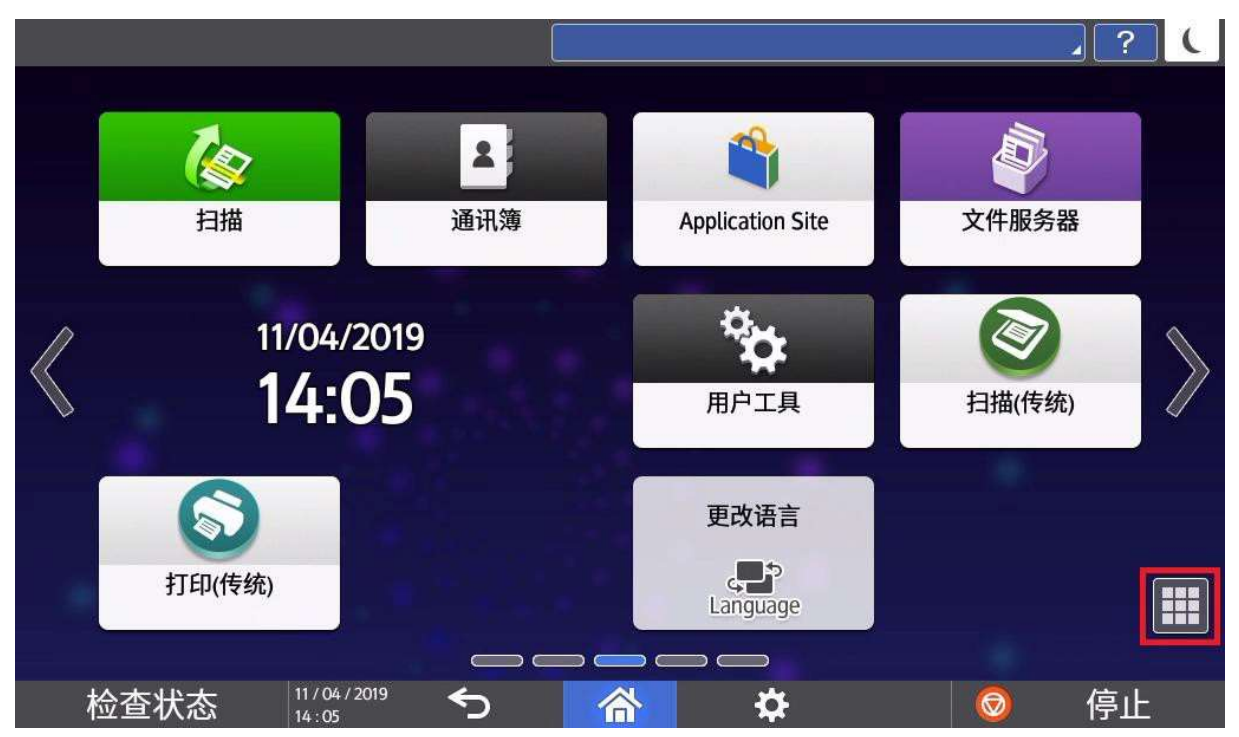

#### 证件复印防盗用

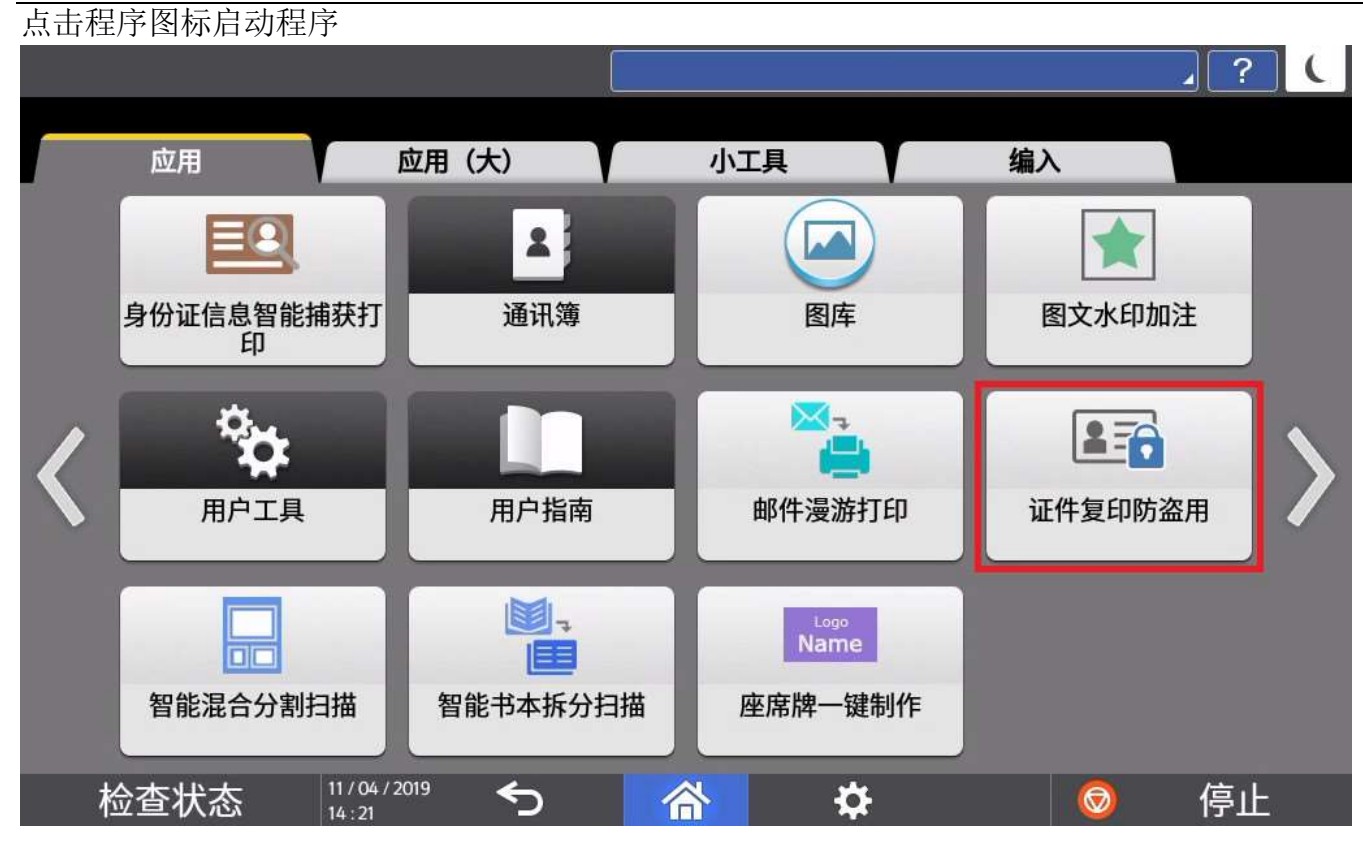

#### 2.2. 扫描证件正面

将证件正面放置在曝光玻璃上后,点击【扫描】

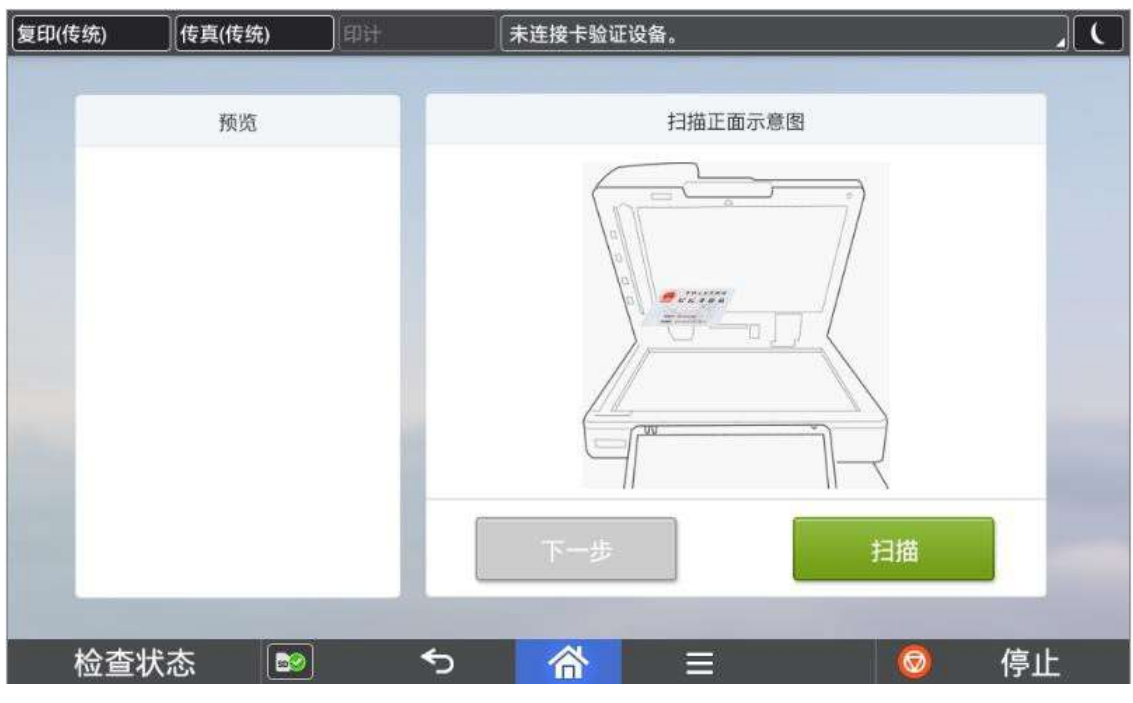

#### **B**Note

1) 在曝光玻璃上放置证件时,请不要紧贴边缘放置,以免无法正确识别证件。

#### 确认扫描效果后,点击【下一步】

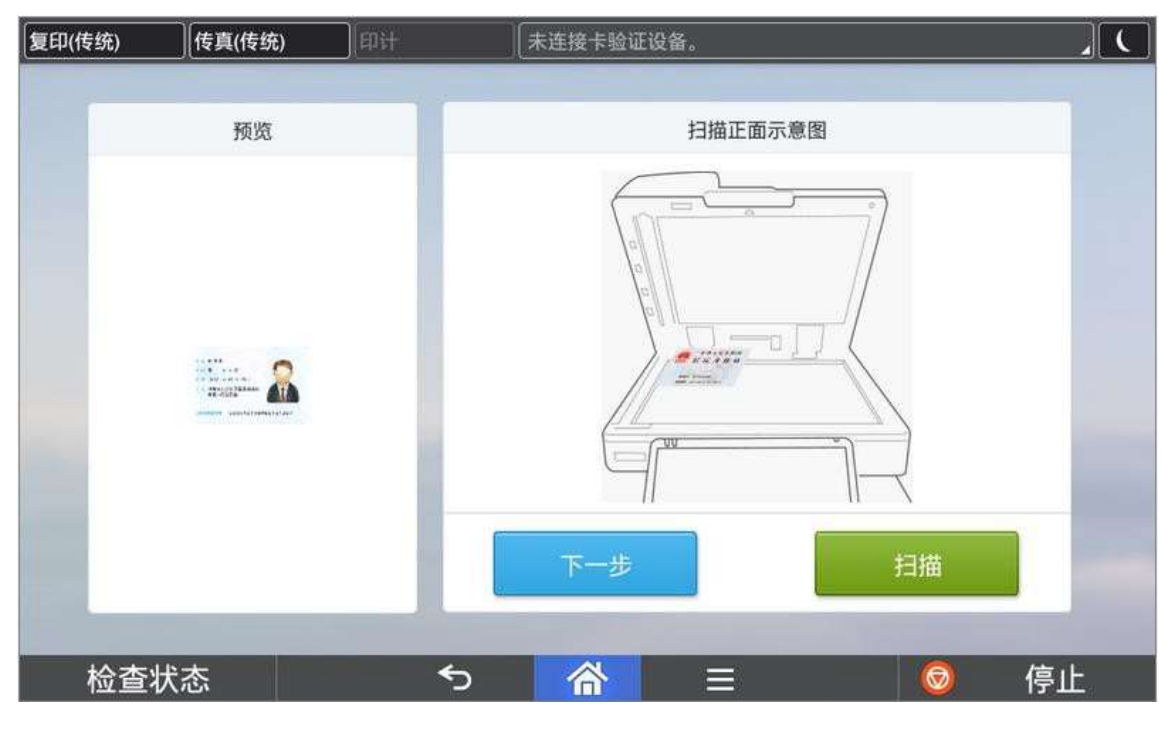

#### **O** Note

- 1) 证件尺寸最大支持最大支持 A6 大小。
- 2) 本程序只支持压板扫描,浅色证件扫描时请抬起 ADF,避免灯光照射压板,以免无法识别。

#### 2.3. 扫描证件反面

将证件反面放置在曝光玻璃上后,点击【扫描】。 确认扫描效果后点击【下一步】

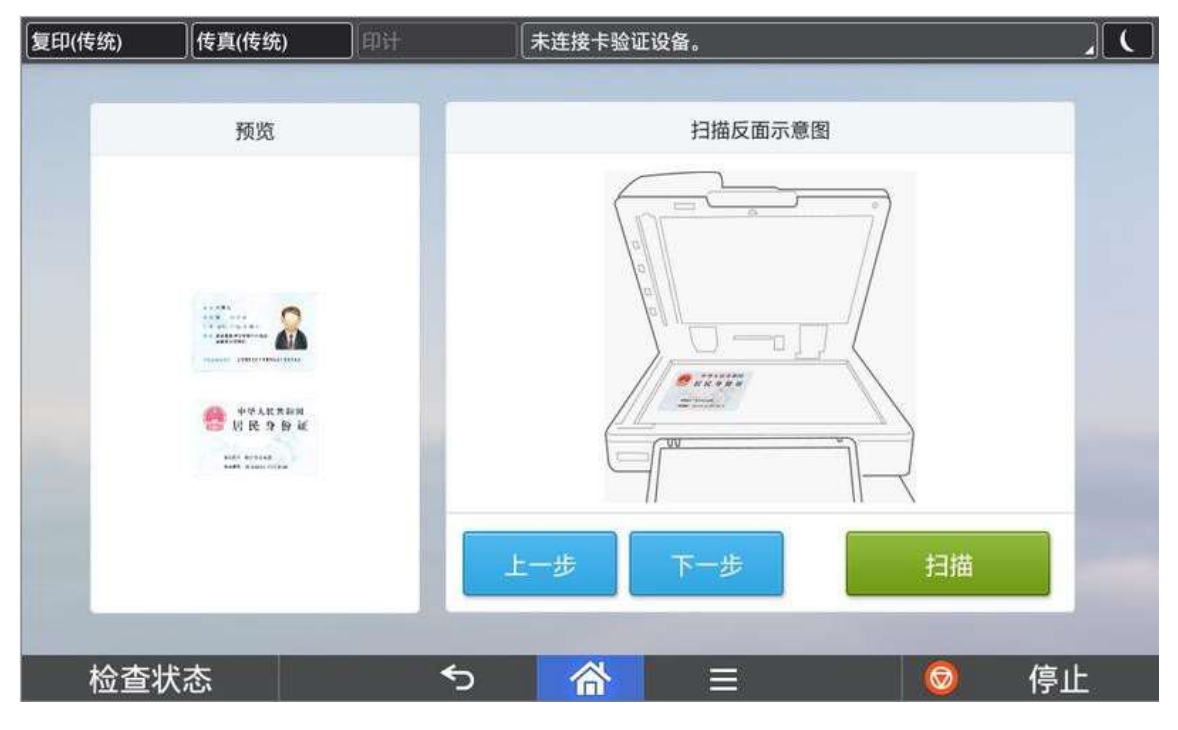

#### **D** Note

1) 证件图像矫正时, 0 度<=摆放角度<45 度, 校正为水平; 摆放角度>=45 度, 校正为垂直。

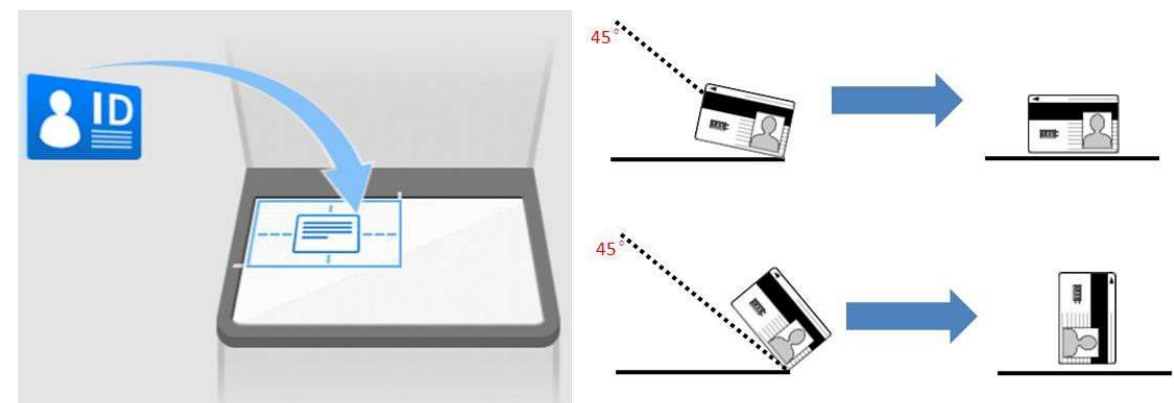

- 2) 允许不扫描证件反面直接进入后续水印添加画面。
- 3) 扫描证件反面时,请确认证件正反面扫描效果,进入后续水印添加画面后将无法返回扫描画面。

#### 2.4. 添加水印

#### 2.4.1. 水印用途

在编辑框中填写水印的用途。

点击▼可以从下拉框中选择默认的三种用途或者最近使用过的三种用途。 点击十可以将编辑框中的用途添加至收藏夹中。 点击 可以打开收藏夹选择收藏的用途。

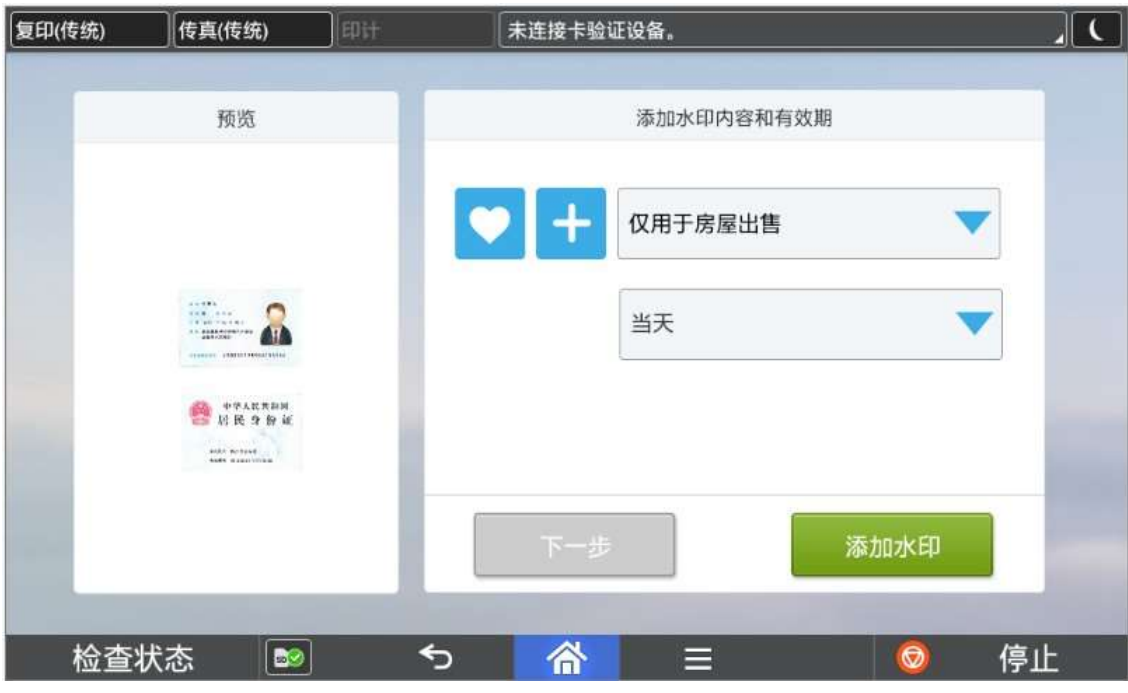

**B** Note

- 1) 编辑框中最多可以输入 20 个中英文。
- 2) 默认的三种用途为,仅用于房屋出售;仅用于房屋租赁;仅用于办卡使用。

#### 2.4.2. 收藏夹

删除收藏夹中的内容或选择收藏夹中的内容作为水印的用途。

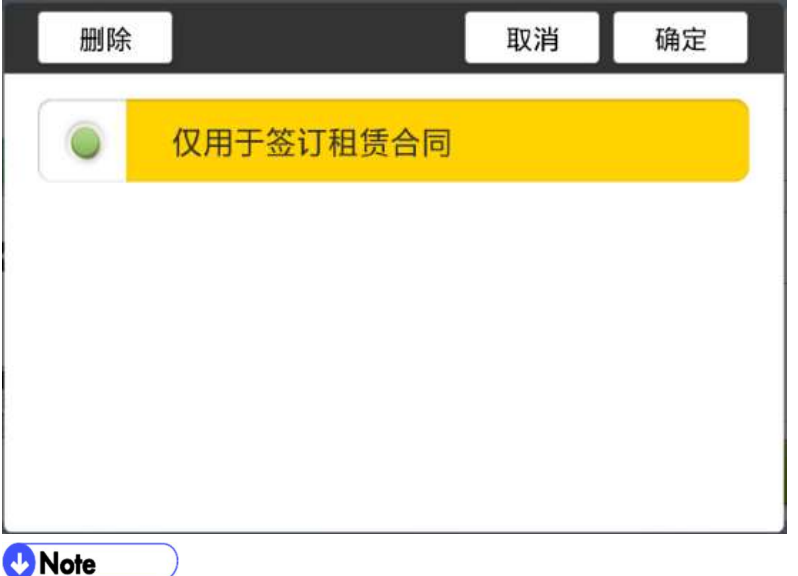

#### **Note**

1) 收藏夹中最多收藏的用途个数为 20 个。

#### 2.4.3. 水印有效期

从下拉框中选择水印有效期。

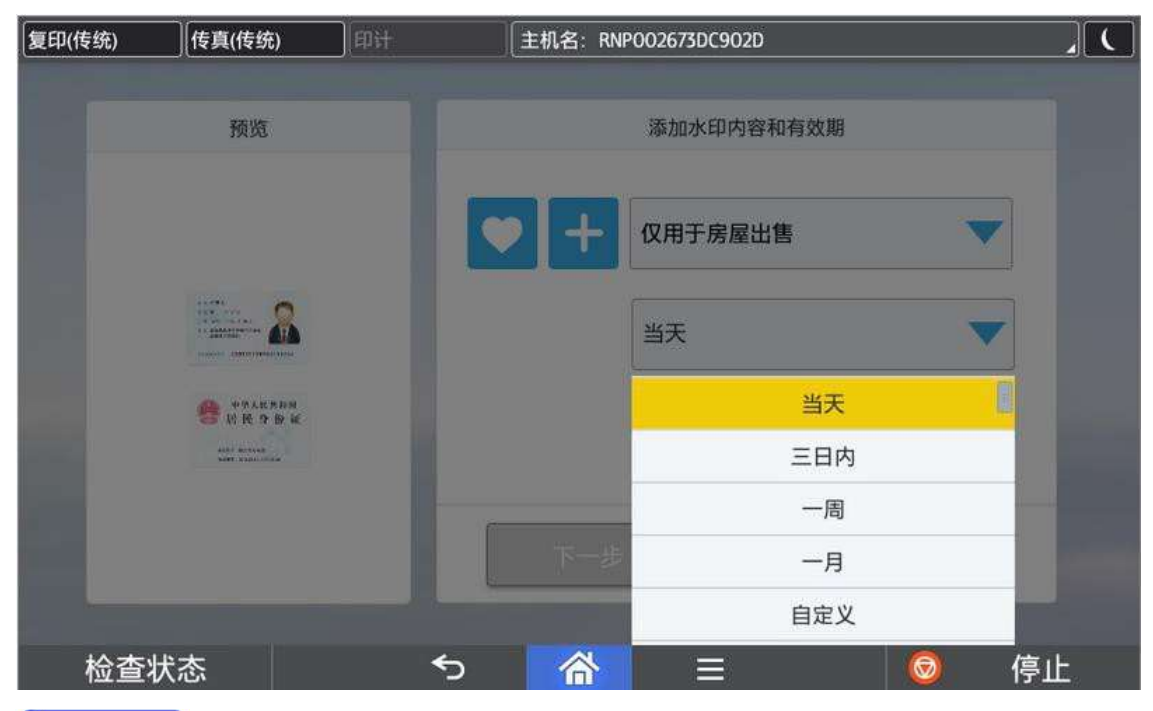

#### <sup>(b</sup>Note

- 1) 默认为当天日期,可以通过滚动条选择当天,三日内,一周,一月,自定义,无。
- 2) 选择自定义时,会弹出日历对话框选择具体有效期,但是只能选择当天日期以后的时间。
- 3) 选择无时,水印中将不显示有效期。

#### 2.4.4. 添加水印

点击【添加水印】将水印添加在预览区域中。

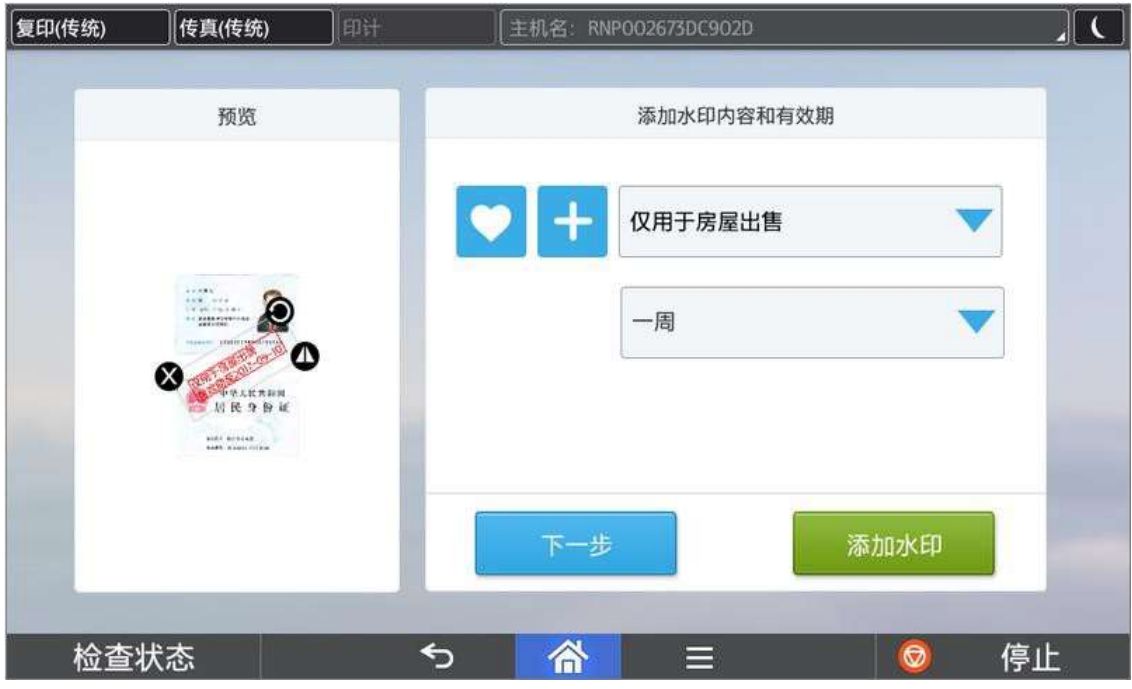

#### **B** Note

- 1) 水印数量最多可以添加 2 个水印。
- 2) 水印默认角度为 30°,并覆盖在证件正反面图像上。
- 3) 水印默认位置,第一个水印在预览区域中间,第二个水印在第一个下方区域。

#### 2.5. 调整水印

水印默认会同时覆盖在证件正反面图像上,用户也可以自行调整水印位置、大小、角度。 点击水印拖动可以调整水印位置。

点击●可以调整水印大小。

点击●可以调整水印角度。

点击<sup>3</sup>可以删除水印。

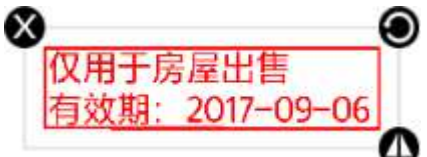

#### 2.6. 复印参数设定

设定份数和色彩后,点击<sup>如时</sup>进行输出。

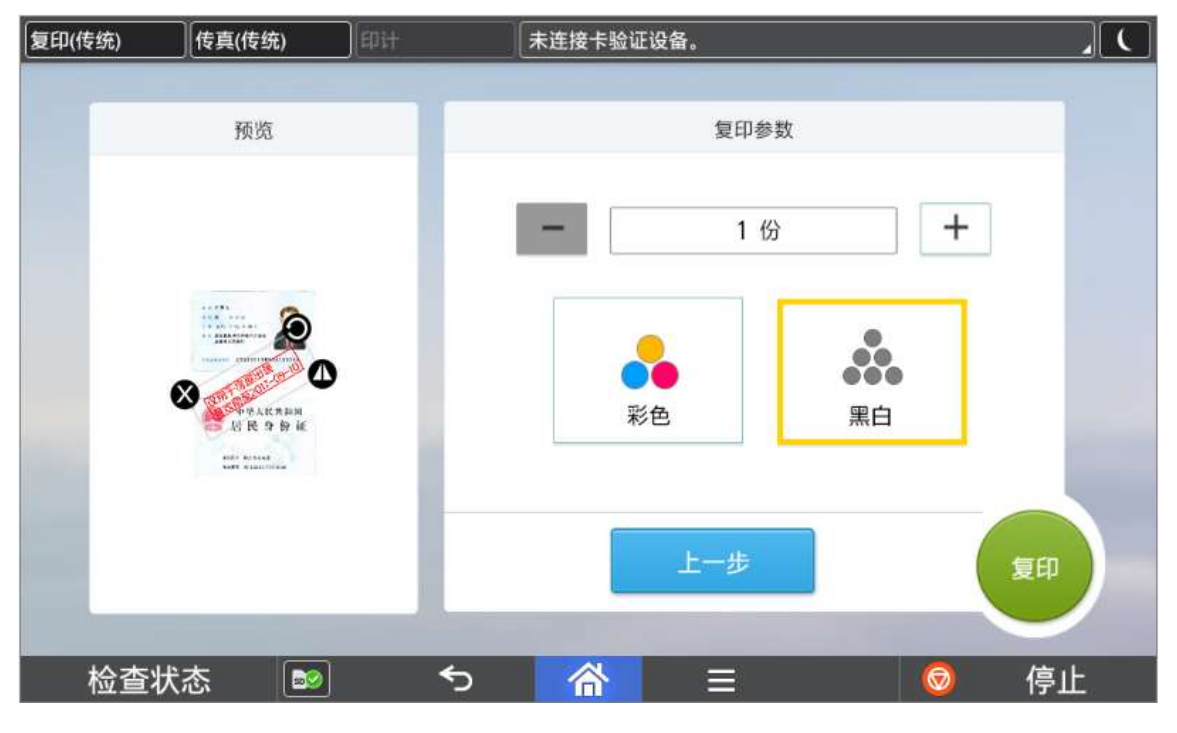

- 1) 份数默认为 1 份,可以直接点击编辑框进行份数修改,也可以通过【+】【-】进行调整。
- 2) 份数最小值为 1 份,最大值 999 份。
- 3) 色彩默认为黑白,如果机器为黑白机,则不显示彩色选项。
- 4) 复印完后设置内容自动重置,预览区域也会清空。画面跳转到最初扫描证件正面画面。

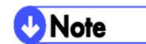

# 3. 版本信息

点击【关于】获取当前软件版本信息。

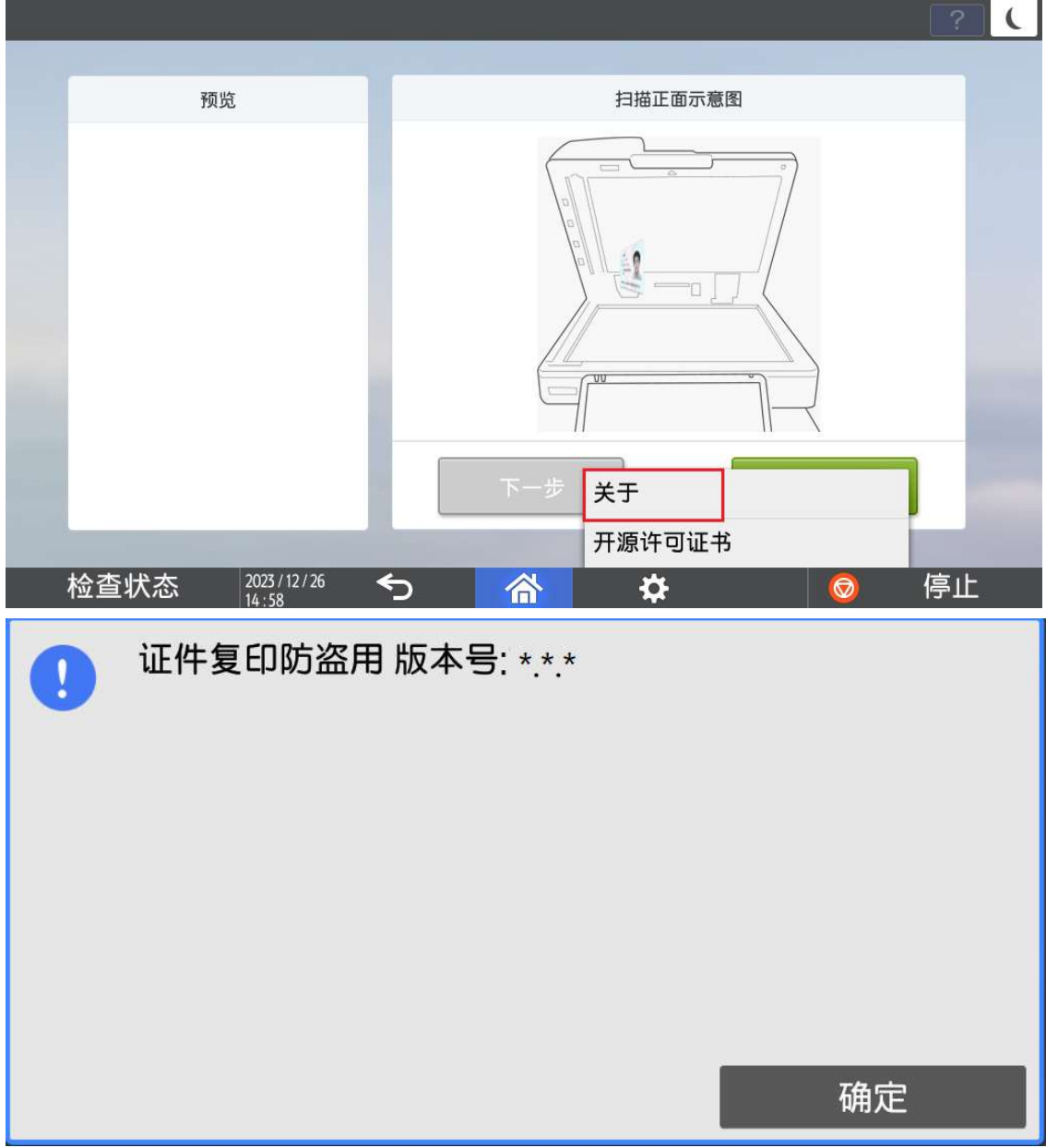

#### 4. 语言切换

目前程序界面语言会根据操作面板语言进行切换,但是仅支持中英文,如果面板选择中英文以外 的语言,程序默认显示英文界面。

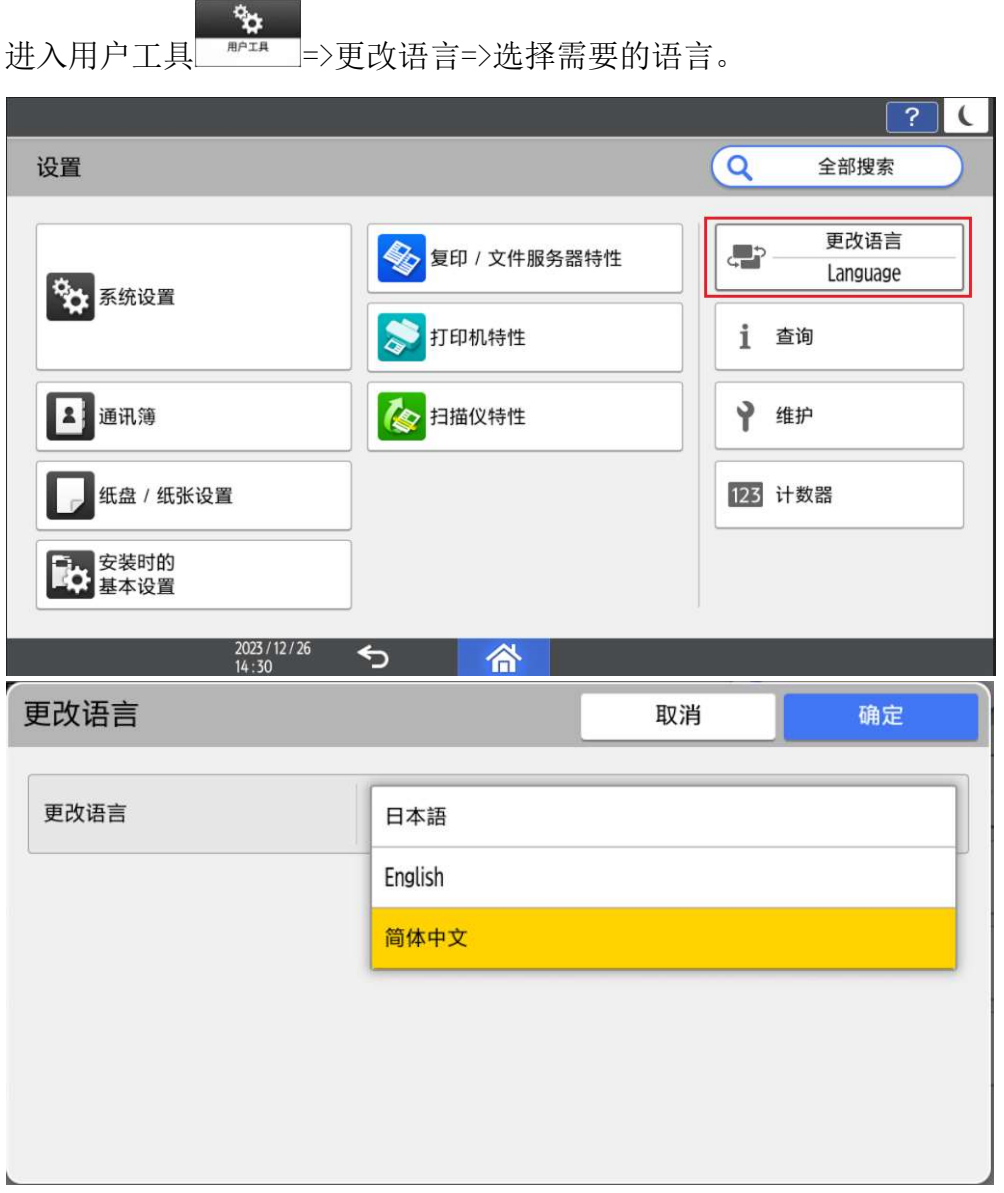

#### 4.1. 运行中切换语言

- 1) 当 App 正在运行, 但不在执行任务(例如扫描, 打印等耗时操作)时, 将 App 切换到后 台,进行言语切换,再次打开 App 时,会弹出提示框,用户可以根据提示框进行操作。
- 2) 当 APP 正在执行任务(例如扫描,打印等耗时操作)时, 把 App 切换到后台, 进行语言 切换,再次打开 App 时, 等当前的任务执行完毕后, 会弹出提示框, 用户可以根据提示框 进行操作。

系统语言已切换,如需设置生效,请按[确定]以重启<br>APP。<br>如果按了[取消],语言可能会显示不正确。您可以按[后<br>退]手动重启APP。

# 5. 限制事项

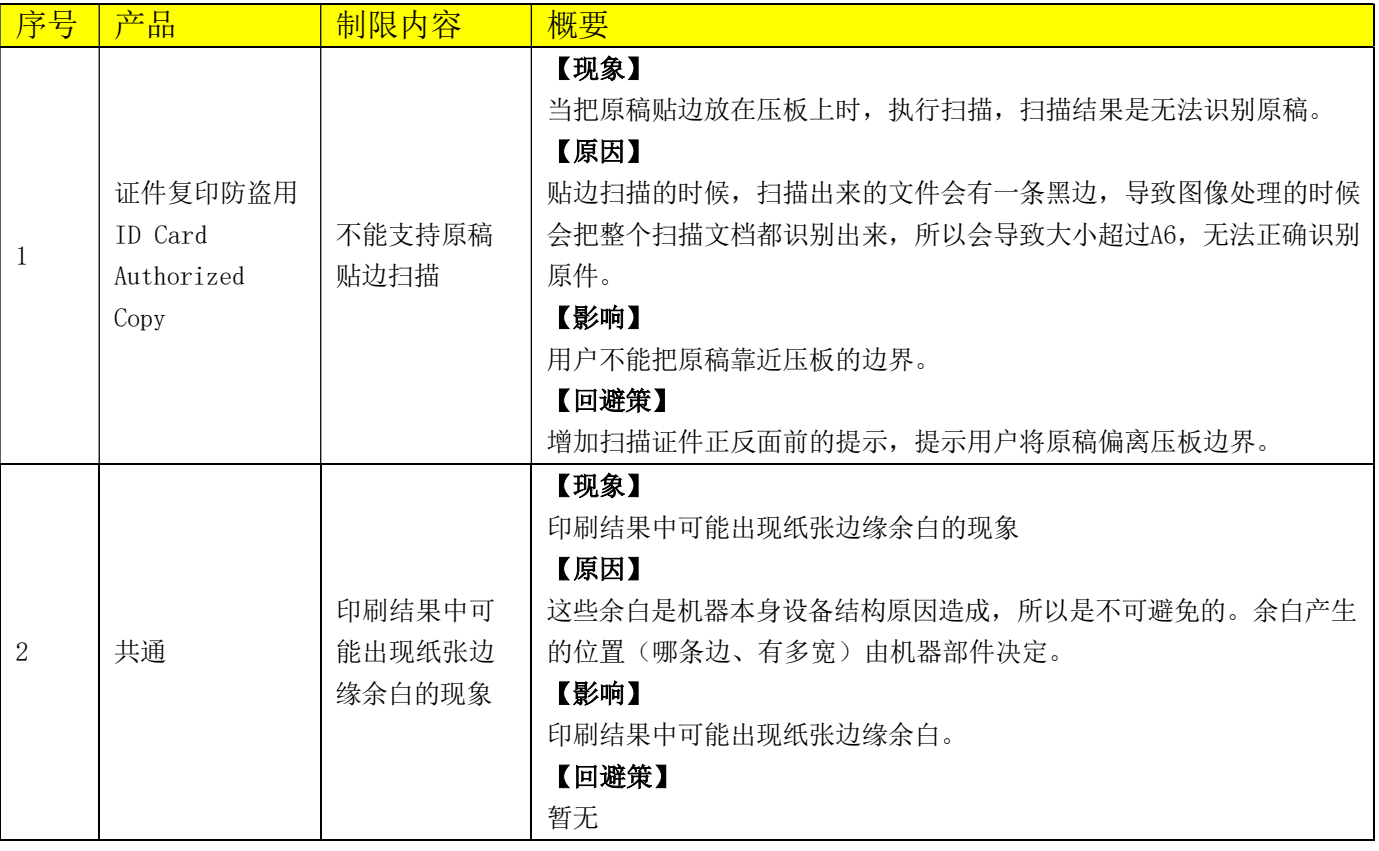